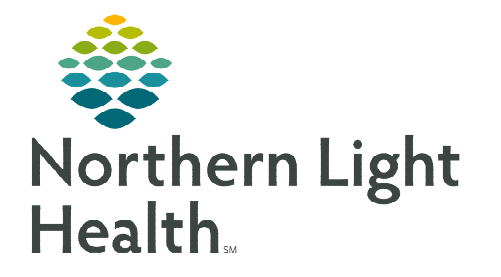

## **From the Office of Clinical Informatics Provider Workflow Mass. General Dermatology E-Consult December 19, 2022**

**E-Consult implementation is an asynchronous transfer of health information from a referring provider to a specialist via a secure environment. The Dermatology E-Consult will improve the delivery of care to our patients within our system.** 

## **E-Consult**

Providers can place a referral order for a Dermatology E-Consult to Mass. General Hospital and request further recommendations on their patient's care. Referral staff will upload the office visit note and clinical images to the Mass. General portal.

## **Referring Provider**

- **STEP 1:** Obtain verbal consent from the patient to have an E-Consult and add the **/econsult\*** auto text within the Assessment and Plan of the office visit note.
	- The auto text documents that verbal consent was given by the patient and guides the provider on the necessary documentation for the specialist.
- **STEP 2:** Complete all fields within the auto text.
- **STEP 3:** Click / **econsult\_mgh\_derm** to begin activating the Dermatology specific questions near the bottom of the auto text.
- STEP 4: Double-click the blue /econsult\_mgh\_derm box that appears. Then complete the Reason for E-Consult and Specific Care Question by using the drop-down menus.

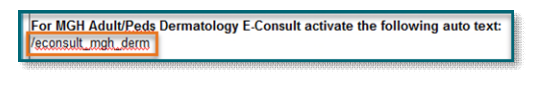

Consult activate the following auto text

For MGH Adu

/econsult\_mgh\_dem

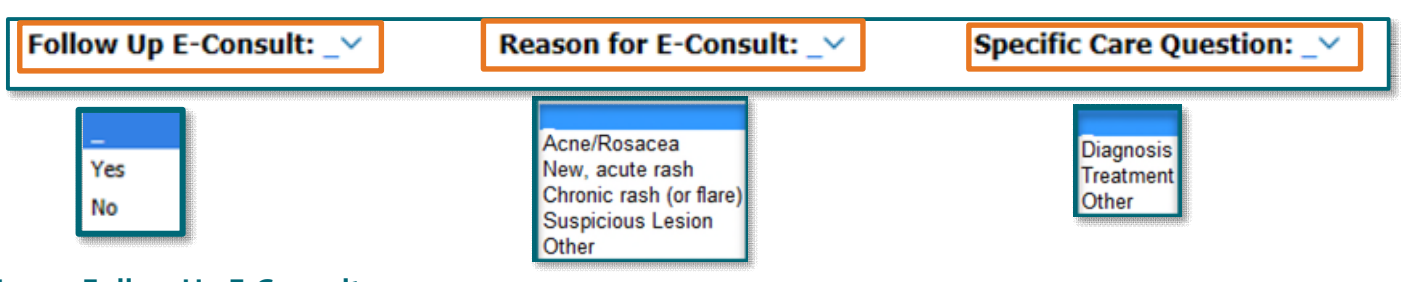

## **NOTE: Follow Up E-Consult:**

- Click No if initial consult.
- Click Yes if a follow-up after the initial Mass. General Hospital e-consult.
- **STEP 5:** Include high quality images using the **Camera Capture** application of the specific area that is being sent for Dermatology E-Consult.

**From the Office of Clinical Informatics Mass. General Dermatology E-Consult – Provider Workflow December 19, 2022 Page 2 of 3** 

- Click [here](https://ci.northernlighthealth.org/Flyers/Providers/Job-Aids/Camera-Capture/Camera-Capture-Guidelines-Dr-Peter-Hulsey.aspx) to review the Camera Capture Guidelines.
- Click [here](https://ci.northernlighthealth.org/Flyers/Providers/Job-Aids/Camera-Capture/Camera-Capture-PowerChart-Provider-View-Clinical-P.aspx) to review the Camera Capture Using Clinical Photos Providers flyer.

**IMPORTANT NOTE: A Follow-Up E-Consult requires that new pictures be taken and the Follow Up E-Consult drop-down be answered Yes.**

STEP 6: Select and complete the MGH Adult/Peds Dermatology, Type: eConsult referral order.

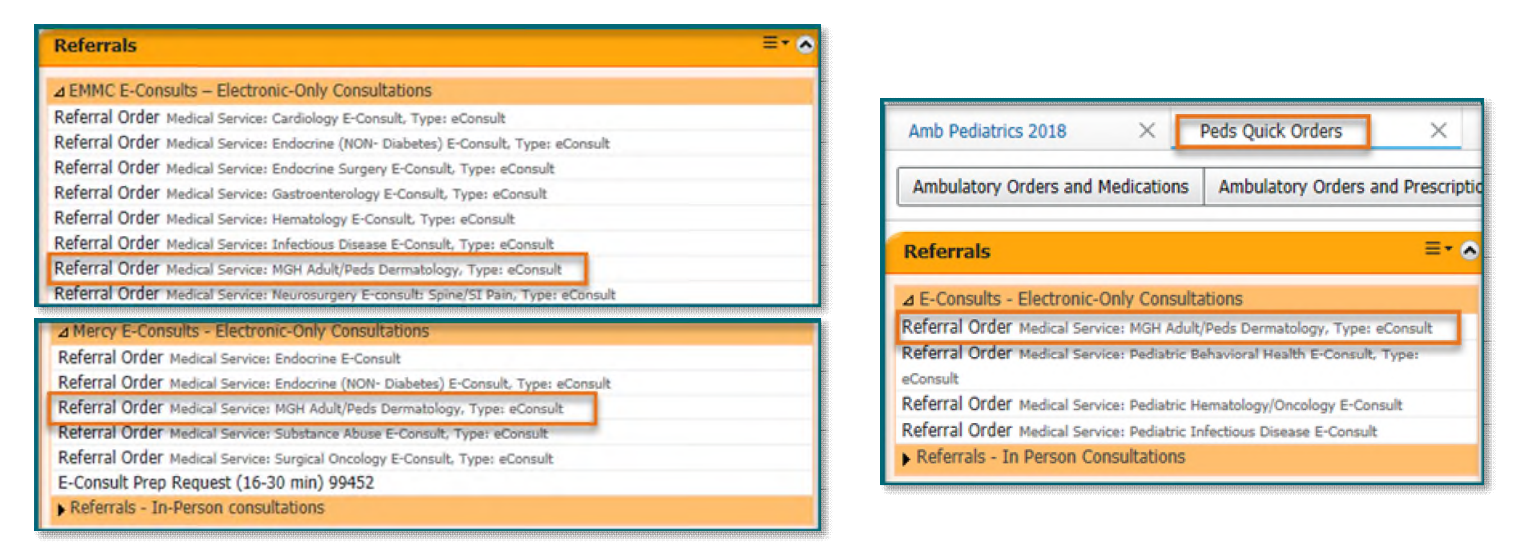

- STEP 7: Go to Results FYI in Message Center to review the completed Dermatology E-Consult note.
- **NOTE: The following are best practice examples from the Photography Guide for Teledermatology.**

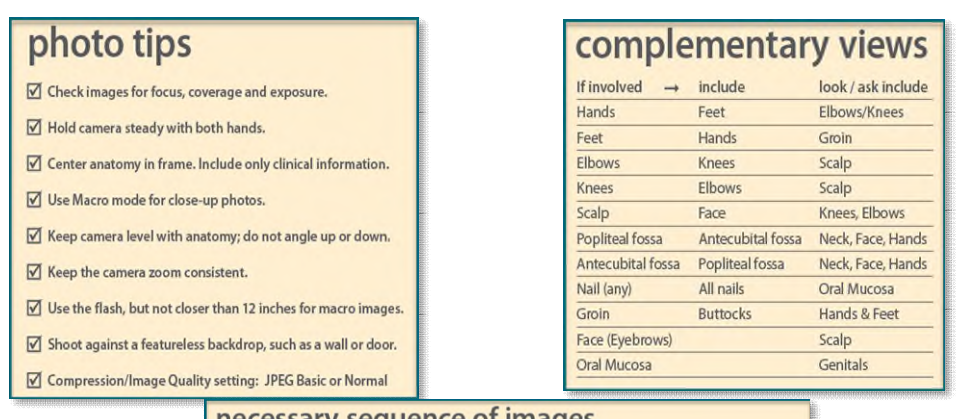

necessary sequence of images

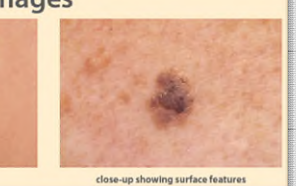

regional

**From the Office of Clinical Informatics Mass. General Dermatology E-Consult – Provider Workflow December 19, 2022 Page 3 of 3** 

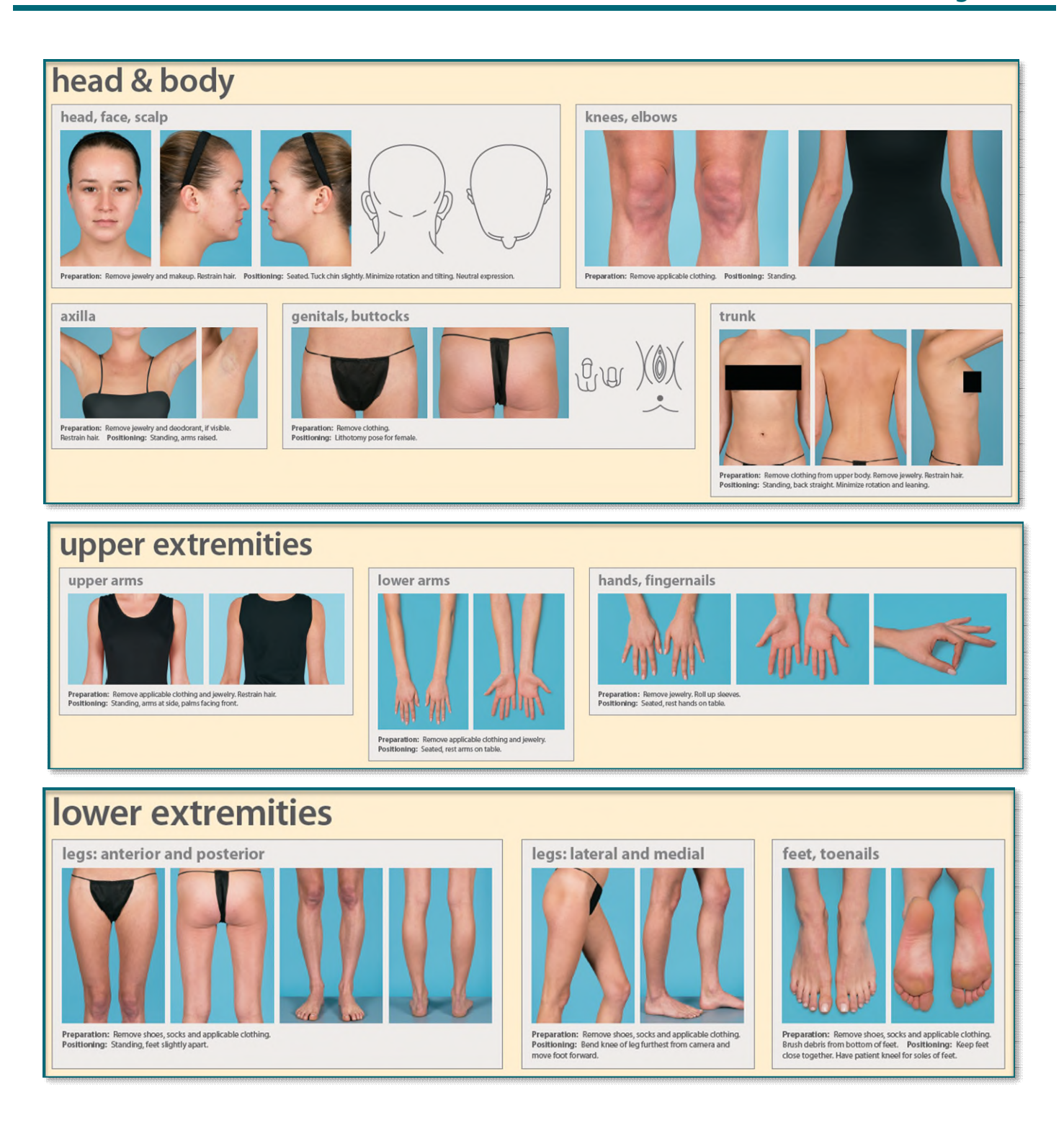

**For questions regarding process and/or policies, please contact your unit's Clinical Educator or Clinical Informaticist. For any other questions please contact the Customer Support Center at: 207-973-7728 or 1-888-827-7728.**